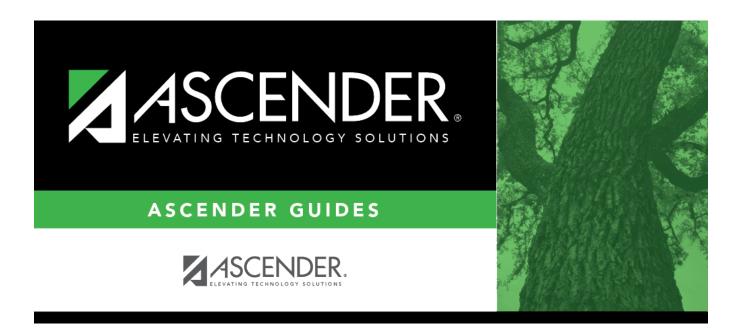

# Student Schedules (Live Scheduling Load)

## **Table of Contents**

| Student Schedules (Live Scheduling Load) |  |
|------------------------------------------|--|
|                                          |  |

# Student Schedules (Live Scheduling Load)

### Scheduling > Maintenance > Live Scheduling Load > Stu Sched

This tab generates the Student Schedules report which displays the schedules for all students who were completely scheduled by the scheduling load.

Print the report before accepting the load.

## View report:

Enter report criteria:

GradesSelect a grade level, or select All to include all grade levels.Student IDType the student ID. Leading zeros are not required. Or, click Directory to select one or<br/>more students from the directory. Leave blank to include all students.

#### Click **Retrieve Report**.

• Review, save, or print the report.

### Review the report using the following buttons:

Click First to go to the first page of the report.

Click  $\blacktriangleleft$  to go back one page.

Click ▶ to go forward one page.

Click Last to go to the last page of the report.

### The report can be viewed and saved in various file formats.

Click 🔼 to save and print the report in PDF format.

Click to save and print the report in CSV format. (This option is not available for all reports.) When a report is exported to the CSV format, the report headers may not be included. Click to close the report window. Some reports may have a **Close Report**, **Exit**, or **Cancel** button instead.

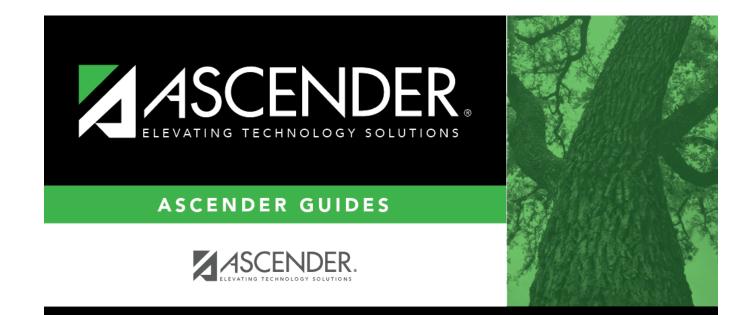

# **Back Cover**